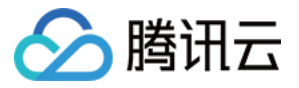

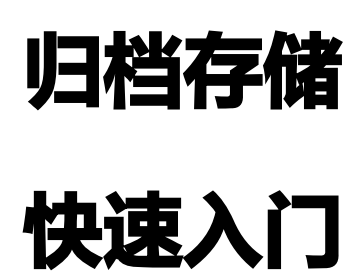

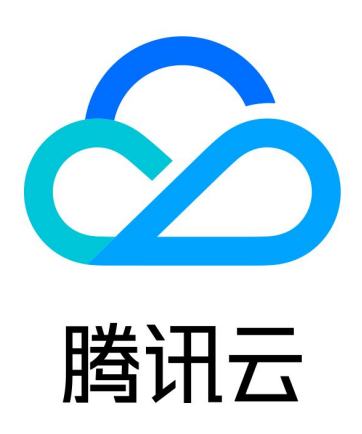

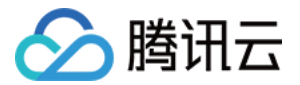

【版权声明】

©2013-2023 腾讯云版权所有

本文档(含所有文字、数据、图片等内容)完整的著作权归腾讯云计算(北京)有限责任公司单独所有,未经腾讯云 事先明确书面许可,任何主体不得以任何形式复制、修改、使用、抄袭、传播本文档全部或部分内容。前述行为构成 对腾讯云著作权的侵犯,腾讯云将依法采取措施追究法律责任。

【商标声明】

# ■ 腾讯元

及其它腾讯云服务相关的商标均为腾讯云计算(北京)有限责任公司及其关联公司所有。本文档涉及的第三方**主**体的 商标,依法由权利人所有。未经腾讯云及有关权利人书面许可,任何主体不得以任何方式对前述商标进行使用、复 制、修改、传播、抄录等行为,否则将构成对腾讯云及有关权利人商标权的侵犯,腾讯云将依法采取措施追究法律责 任。

【服务声明】

本文档意在向您介绍腾讯云全部或部分产品、服务的当时的相关概况,部分产品、服务的内容可能不时有所调整。 您所购买的腾讯云产品、服务的种类、服务标准等应由您与腾讯云之间的商业合同约定,除非双方另有约定,否则, 腾讯云对本文档内容不做任何明示或默示的承诺或保证。

【联系我们】

我们致力于为您提供个性化的售前购买咨询服务,及相应的技术售后服务,任何问题请联系 4009100100或 95716。

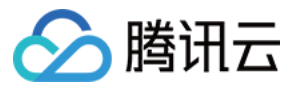

# 文档目录

[快速入门](#page-3-0) [开始使用归档存储](#page-3-1) [基本概念](#page-4-0) [创建文件库](#page-7-0) [上传档案](#page-8-0) [下载文件](#page-10-0) [删除档案](#page-13-0)

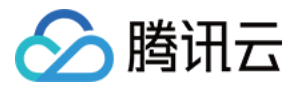

# <span id="page-3-1"></span><span id="page-3-0"></span>快速入门 开始使用归档存储

最近更新时间:2023-09-22 11:22:42

# 入门准备

初次使用腾讯云归档存储,请您先了解归档存储相关的 <mark>基本概念</mark> 。

# 入门流程

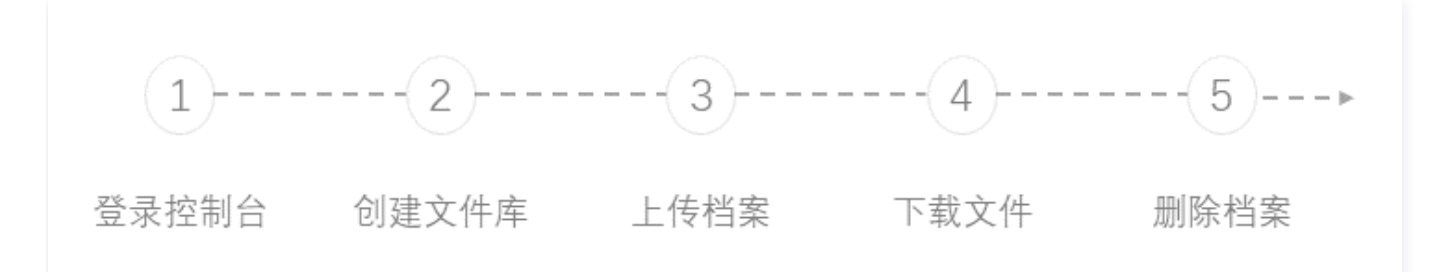

# 步骤1:登录控制台

[点此登录归档存储控制台](https://console.cloud.tencent.com/cas)

如果您未在腾讯云注册,请 [注册腾讯云账号](https://cloud.tencent.com/register?s_url=https%3A%2F%2Fcloud.tencent.com%2F),并进行实名认证。

## 步骤2:创建文件库

详情请参见 [创建文件库。](https://cloud.tencent.com/document/product/572/18234)

## 步骤3:上传档案

详情请参见 [上传档案](https://cloud.tencent.com/document/product/572/18232)。

## 步骤4:下载文件

详情请参见 [下载文件](https://cloud.tencent.com/document/product/572/18233)。

## 步骤5:删除档案

详情请参见 [删除档案](https://cloud.tencent.com/document/product/572/18235)。

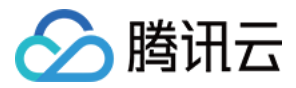

# <span id="page-4-0"></span>基本概念

最近更新时间:2023-09-22 11:22:42

本部分介绍是为了您更有效的使用归档存储 ,而必须要了解的主要概念和术语。

## 地域 - Region

数据存储的具体地域,目前开放的区域如下

- 成都域名: cas.ap-chengdu.myqcloud.com
- 北京域名: cas.ap-beijing.myqcloud.com
- 广州域名: cas.ap-guangzhou.myqcloud.com
- 上海域名: cas.ap-shanghai.myqcloud.com

## 用户标识 - APPID ( UID )

APPID 也叫做 UID,每个开发者访问 CAS 服务时拥有的唯一用户标识。在申请到 CAS 后由系统自动生成, [APPID 获取地址。](https://console.cloud.tencent.com/developer)

### 资源标识 - QCS

腾讯云用以描述所有云资源的统一标识,采用六段式表达,可用以标识一个文件库。**登录控制台>文件库管理>基础** 信息可以获取对应文件库的 QCS。举例一个文件库的 QCS :

qcs:id/0:cas:ap-chengdu:uid/1251781432:vaults/111, [QCS获取地址。](https://console.cloud.tencent.com/cas/vault)

## 密钥 - SecretID / SecretKey

SecretID / SecretKey 是开发者拥有的签名密钥, 在开通 CAS 后由系统自动生成, 同一个用户使用同一对 SecretID / SecretKey 来对该 APPID 下的所有资源进行访问, [密钥获取地址。](https://console.cloud.tencent.com/capi)

### 文件库 - Vault

#### 基本概念

用户存储数据元的容器,每个数据元都存储在一个文件库中,客户可以通过文件库实现数据的批量管理。单个账户最 多支持创建 1000 个文件库。

#### 支持操作

用户可以创建文件库、删除文件库、查询文件库数据、回调和锁定文件库等操作,并向其添加存储档案。

### 档案 - Archive

#### 基本概念

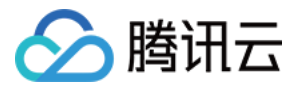

存储在归档存储中的基本实体,由数据和元数据构成,客户可直接操作单个档案文件。文件库中的档案个数是不受限 制的,单个档案文件大小最大支持 40 TB。

### 支持操作

用户可以上传档案、删除档案和查询档案。

### 任务 - Job

#### 基本概念

获取离线文件的任务实例,用户通过发起下载任务来获取保存在归档存储中数据。任务发起后,您可以查询任务的描 述信息和任务列表。缓存池中文件保存时间为 24 小时,您可以在任务完成后 24 小时以内下载任务数据输出。

#### 支持操作

归档存储任务操作包括初始化任务、列出任务、描述任务、下载文件。

#### 任务获取流程

用户发起任务获取离线数据的流程如下:

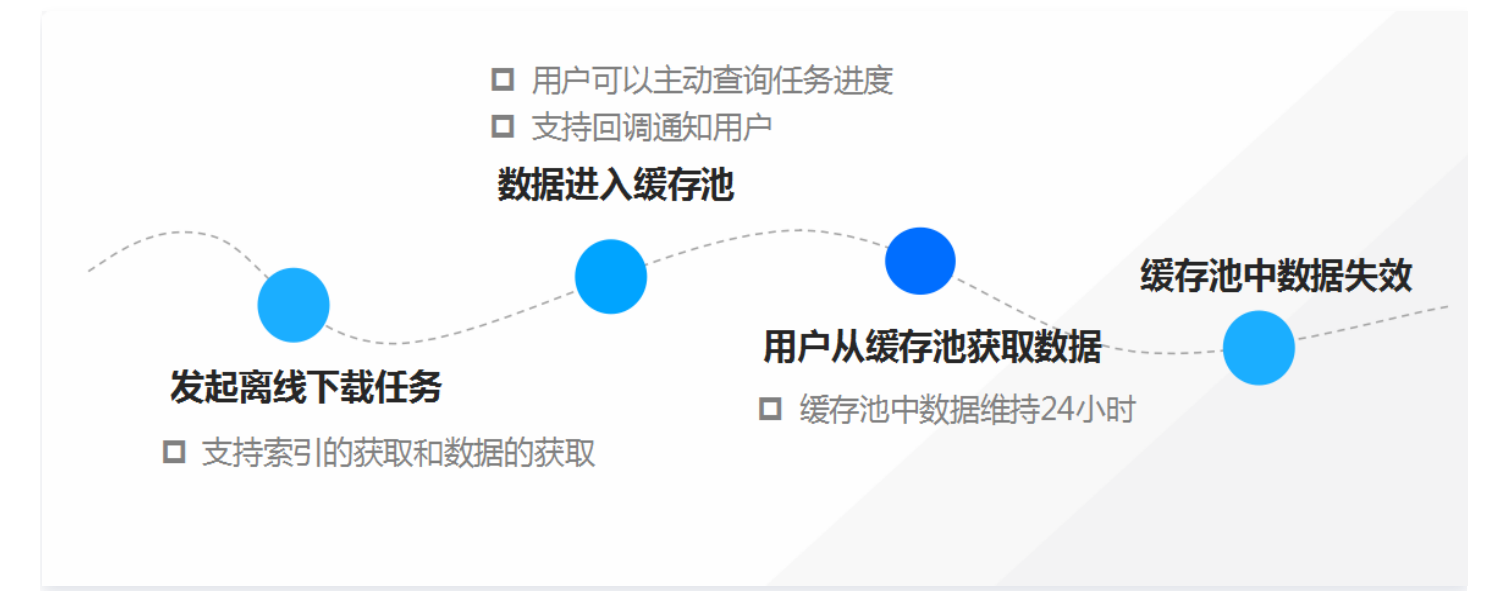

### 缓存池 - Output

缓存池位于在归档存储中存储的档案与用户之间,用来提供档案数据信息的临时存储。当数据检索查询任务完成后, 数据被临时存储的缓存池中,存储时间为24小时,24小时后,缓存池中的数据将失效。

#### **数据取回 - Retrieval**

用户从归档存储取回档案到缓存池,按照访问时间和成本费用分为三种模式: 加急模式、标准模式、批量模**式。** • 加急模式——需要的时间最短,只需要1 – 5 分钟即可取回档案数据,支持256MB以下文件的快速读取。当您

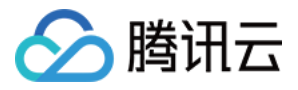

在特定情况下,需要紧急获取档案数据的时候,使用加急模式可以大大缩短时间和提高效率。

• 标准模式——使用标准模式,一般可以在3 - 5小时完成档案数据取回。

• 批量模式——成本最低,如果获取档案数据紧急程度低,采用批量模式可以用极低的成本获取大量的档案数据, 一般在5 - 12小时可完成档案数据取回。

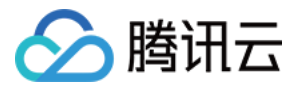

# <span id="page-7-0"></span>创建文件库

最近更新时间:2023-09-22 11:22:42

有关文件库的说明,请参见 [基本概念。](https://cloud.tencent.com/document/product/572/8727)您可以登录归档存储控制台,在文件库管理页面创建文件库。

## 步骤1:进入文件库管理

登录 [归档存储控制台](https://console.cloud.tencent.com/cas),请单击左侧导航文件库管理,进入文件库管理界面。单击创建文件库,弹出创建文件库窗 口。

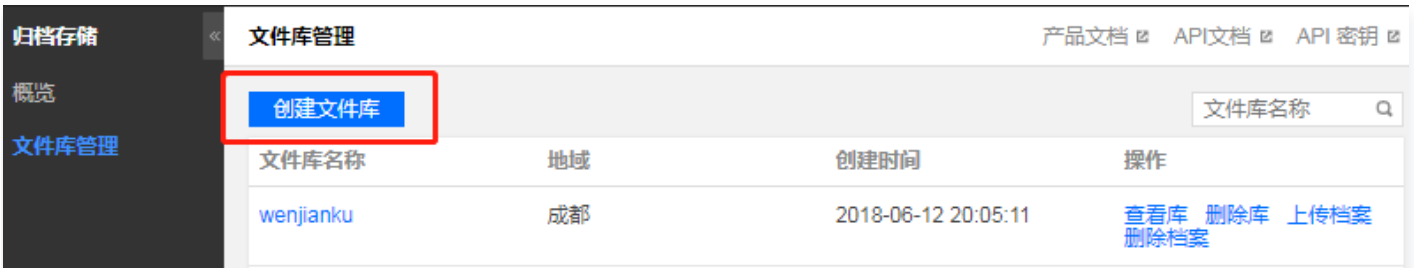

## 步骤2:填写文件库属性

选择文件库的所属地域(建议选择离您的文件最近的可用地域),并填写文件库名称。确认信息无误后,单击**确定**, 即可快速创建一个文件库。

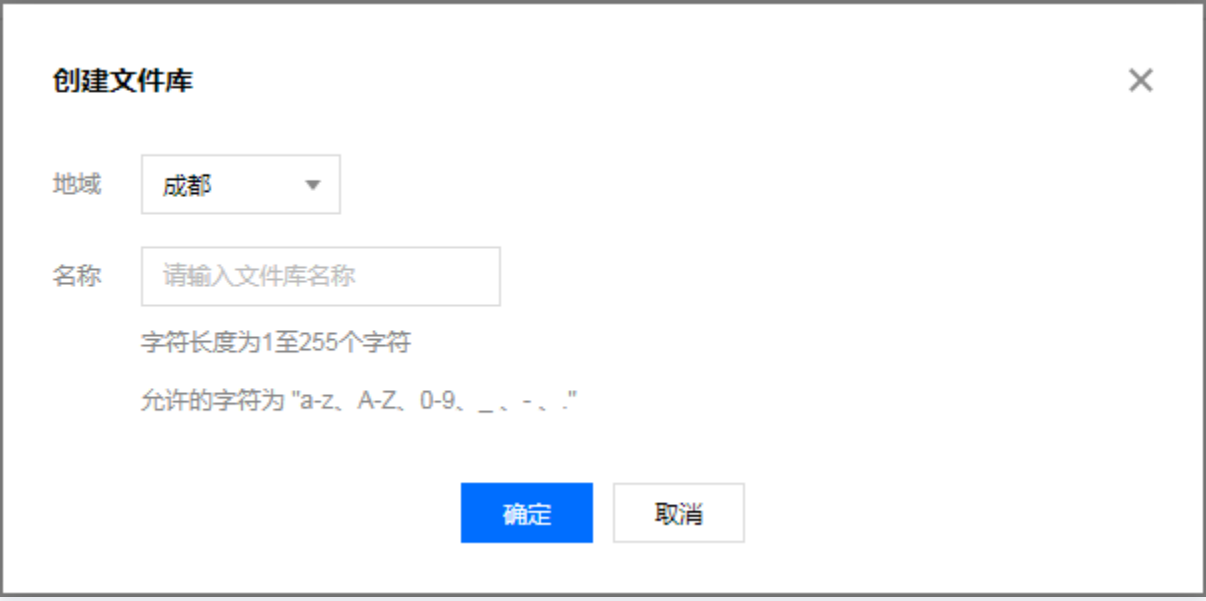

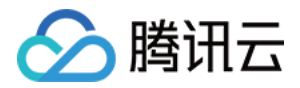

# <span id="page-8-0"></span>上传档案

最近更新时间:2023-10-10 11:02:41

文件库创建成功后,您可以上传档案到刚创建的文件库。有关档案的说明,请参见 [基本概念](https://cloud.tencent.com/document/product/572/8727) 文档。

# 步骤1:进入上传界面

登录 [归档存储控制台](https://console.cloud.tencent.com/cas),单击文件库管理,进入文件库管理界面。单击文件库右侧的上传档案,弹出上传档案界面。

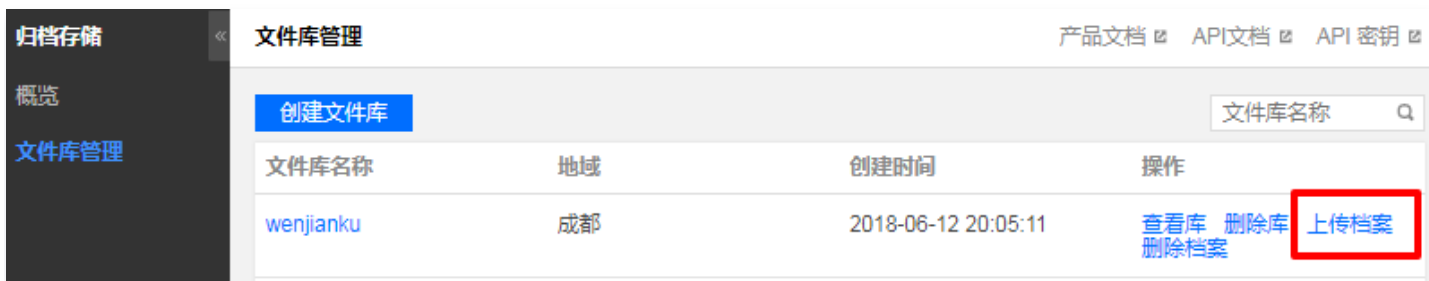

## 步骤2:上传档案

在弹出界面中,单击**选择文件**,在弹窗中选择单个或多个本地文件上传;您也可以通过鼠标直接将文件拖拽到上传区 域上传。在待上传档案列中,您可以选填档案的相关描述或删除选择有误的档案,最后单击**上传**。

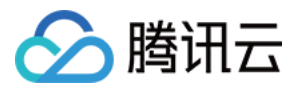

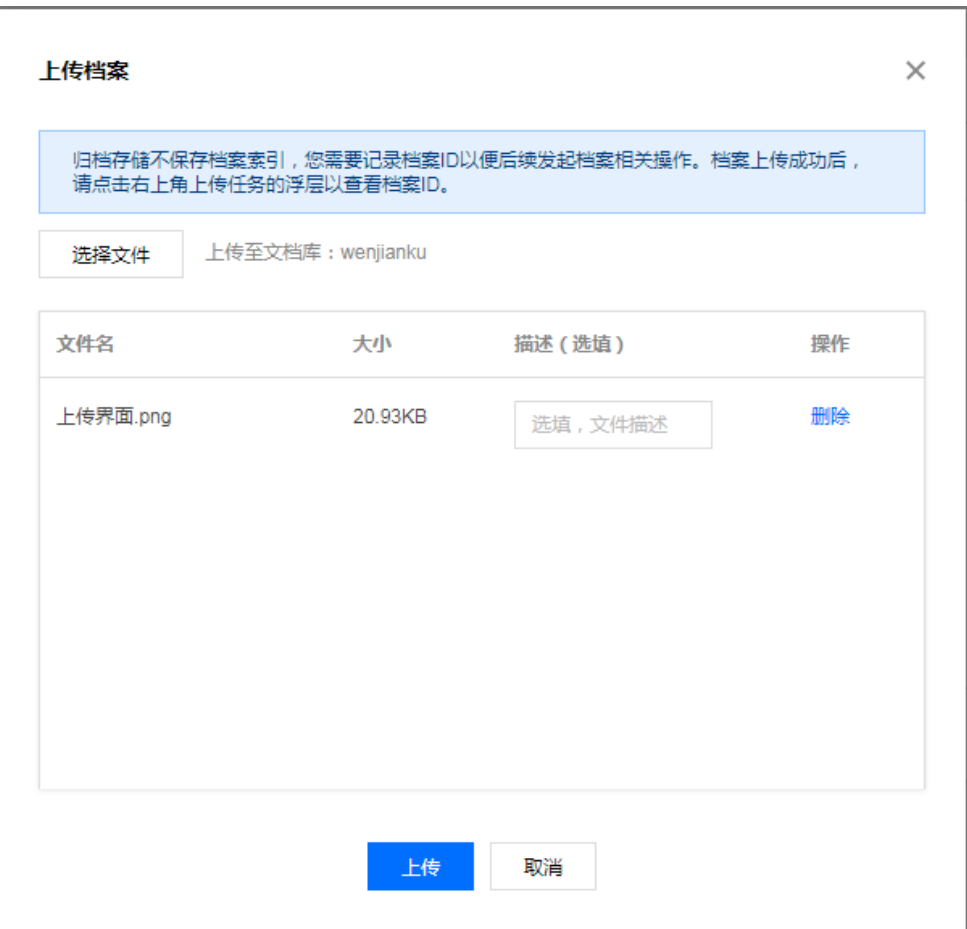

#### 注意

档案上传成功后,请单击右上角**上传完成**以查看并复制档案 ID 。归档存储不保存档案索引,因此您需要记 录档案 ID 以便后续发起档案相关操作。

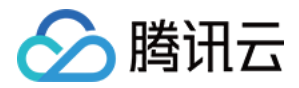

# <span id="page-10-0"></span>下载文件

最近更新时间:2023-09-22 11:22:42

已经上传到文件库中的档案,可通过档案 ID 进行取回操作。

## 步骤1:进入文件库

登录 [归档存储控制台](https://console.cloud.tencent.com/cas),单击文件库管理,进入文件库管理界面,然后选择单击档案所在的文件库名称,或者直接单 击文件库右侧的查看库,进入文件库详情界面。

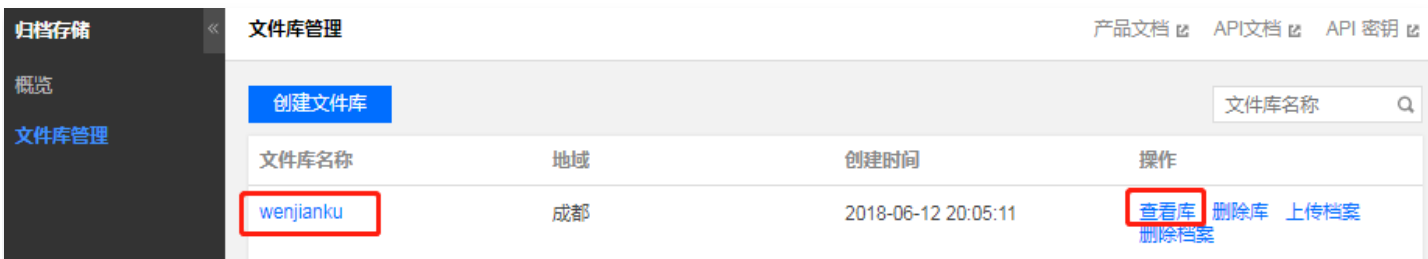

## 步骤2:创建任务

在文件库详情界面中,单击上方的取回管理,然后单击创建任务,弹出创建任务界面。在"创建任务"的弹窗中,任 务类型选择**检索档案文件**,然后输入需要取回档案的档案 ID,并选择取回类型(在加急取回的类型下,取回档案的

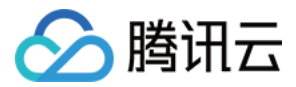

时间为1-5分钟),最后单击创建,将根据取回类型确认取回的实际时间。

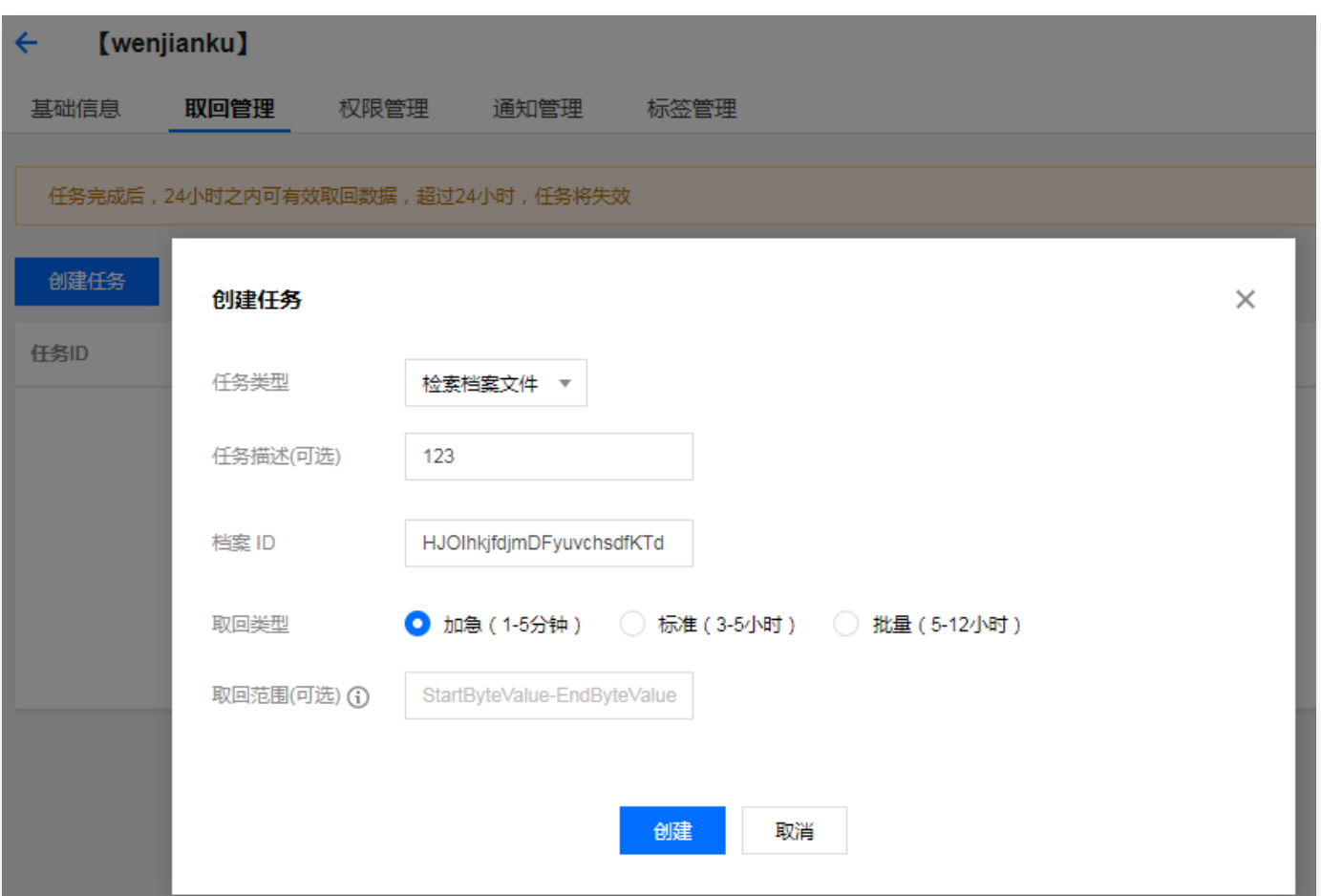

# 步骤3:下载文件

等待任务状态显示为"完成",然后单击任务列表的下载文件,完成取回档案。

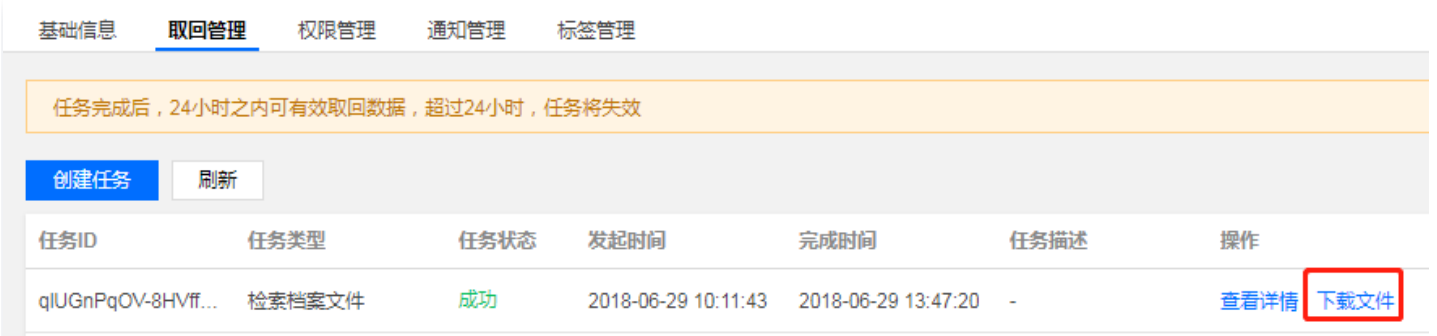

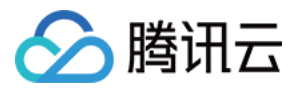

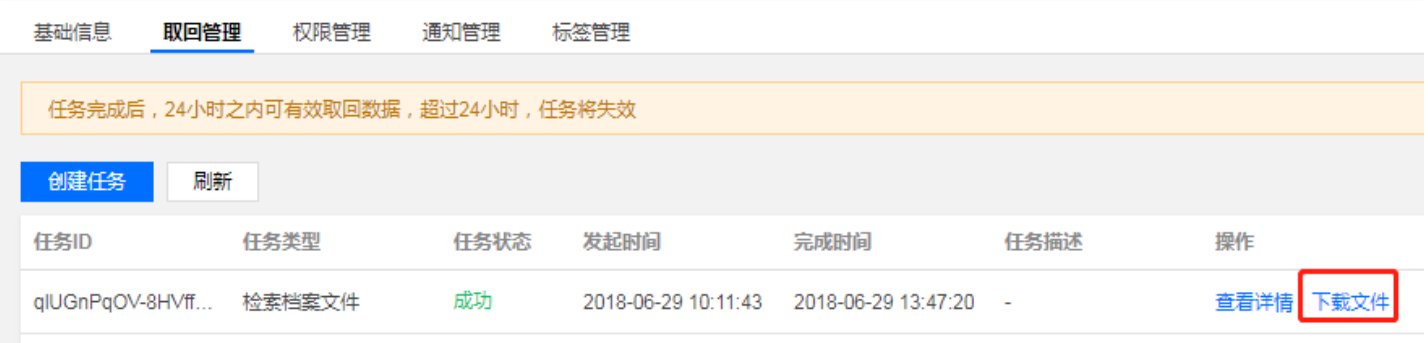

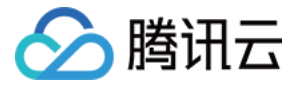

# <span id="page-13-0"></span>删除档案

最近更新时间:2023-09-22 11:22:43

您可通过归档存储控制台对已上传至文件库的档案进行删除。具体步骤如下:

## 步骤1:选择文件库

登录 [归档存储控制台](https://console.cloud.tencent.com/cas),单击左侧文件库管理导航栏,找到档案所在的文件库,并且单击文件库右侧的删除档案。

## 步骤2:输入档案 ID

在"删除档案"弹窗中输入档案 ID,单击**确定**即可删除档案。

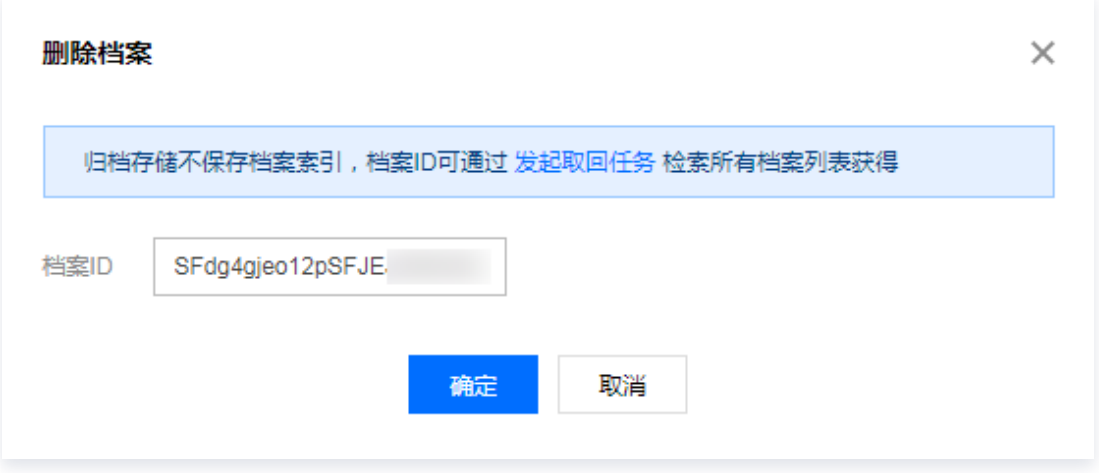